### *Suvestinė redakcija nuo 2018-10-13 iki 2020-10-15*

*Įsakymas paskelbtas: TAR 2016-06-17, i. k. 2016-17184*

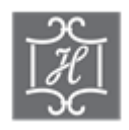

# **VALSTYBĖS ĮMONĖS CENTRINĖS HIPOTEKOS ĮSTAIGOS DIREKTORIUS**

# **ĮSAKYMAS DĖL DUOMENŲ TEIKIMO ĮGALIOJIMŲ REGISTRUI ELEKTRONINIU BŪDU TAISYKLIŲ PATVIRTINIMO**

2016 m. birželio 16 d. Nr. B1-75 Vilnius

Vadovaudamasis Įgaliojimų registro nuostatų, patvirtintų Lietuvos Respublikos Vyriausybės 2010 m. gruodžio 15 d. nutarimu Nr. 1770 "Dėl Įgaliojimų registro nuostatų patvirtinimo", 14.3 papunkčiu ir Valstybės įmonės Centrinės hipotekos įstaigos įstatų, patvirtintų Lietuvos Respublikos teisingumo ministro 2015 m. rugpjūčio 25 d. įsakymu Nr. 1R-256 "Dėl biudžetinės įstaigos Centrinės hipotekos įstaigos pertvarkymo", 7.13, 21.6 papunkčiais,

t v i r t i n u Duomenų teikimo Įgaliojimų registrui elektroniniu būdu taisykles (pridedama).

Direktorius Vaidas Valikonis

PATVIRTINTA Valstybės įmonės Centrinės hipotekos įstaigos direktoriaus 2016 m. birželio 16 d. įsakymu Nr. B1-75

## **DUOMENŲ TEIKIMO ĮGALIOJIMŲ REGISTRUI ELEKTRONINIU BŪDU TAISYKLĖS**

### **I SKYRIUS BENDROSIOS NUOSTATOS**

1. Duomenų teikimo Įgaliojimų registrui elektroniniu būdu taisyklės (toliau – Taisyklės) nustato dokumentų ir duomenų teikimo Įgaliojimų registrui bei Įgaliojimų registro (toliau – registras) pranešimų gavimo, naudojant Duomenų teikimo Įgaliojimų registrui internetinę programą (toliau – programa), tvarką.

2. Siųsti dokumentus ir duomenis registrui elektroniniu būdu ir gauti registro pranešimus elektroniniu būdu gali Lietuvos Respublikos notarai, konsuliniai pareigūnai, teismai ir laisvės atėmimo vietų vadovai, pasirašę duomenų teikimo registrui elektroniniu būdu sutartis su registro tvarkytoju. Pasirašiusiems sutartis duomenų teikėjams ir duomenų teikėjų sutartyse nurodytiems asmenis suteikiami individualūs naudotojų vardai ir slaptažodžiai, taip pat duomenų teikėjai, pasirašę sutartis, ir jų nurodyti asmenys turi galimybę jungtis prie programos Elektroninių valdžios vartų portale naudojamomis identifikavimo priemonėmis: elektroninio parašo sertifikatu, elektroninės bankininkystės ir kitomis priemonėmis.

3. Duomenų teikėjas, kuris prie programos jungiasi jam suteiktu naudotojo vardu ir slaptažodžiais, turi atlikti šiuos veiksmus:

3.1. programos lango lauke "Vardas" įrašyti jam suteiktą naudotojo vardą, lauke "Slaptažodis" – laikinąjį slaptažodį;

3.2. teisingai įrašius naudotojo vardą ir slaptažodį, programa atveria langą, kurio lauke " $X$ slaptažodis" duomenų teikėjas turi įrašyti programos atsitiktine tvarka parinktą slaptažodį iš slaptažodžių kortelės;

3.3. teisingai įrašius slaptažodį, duomenų teikėjui atveriamas programos langas, kuriame pateikiamos duomenų teikimo formos;

3.4. klaidingai įrašius naudotojo vardą ar bet kurį iš slaptažodžių tris kartus iš eilės, naudotojui laikinai sustabdoma prieigos prie programos teisė – blokuojamas prisijungimas. Tokiu atveju naudotojas turi kreiptis į registro tvarkytoją dėl prieigos teisių atnaujinimo.

4. Duomenų teikėjas, pirmą kartą prisijungęs prie programos, privalo pasikeisti jam suteiktą laikinąjį slaptažodį:

4.1. pasirinkti programos meniu punktą "Keisti slaptažodi";

4.2. lango "Pakeisti slaptažodį" lauke "Slaptažodis" įrašyti laikinąjį slaptažodį, laukuose "Naujas slaptažodis" ir "Pakartoti naują slaptažodį" įrašyti naują slaptažodį ir spausti mygtuką .Pakeisti";

4.3. naujas nuolatinis slaptažodis turi būti sudarytas iš 8–14 simbolių – slaptažodyje turi būti bent vienas skaitmuo nuo 0 iki 9, bent viena didžioji ir mažoji lotyniško pagrindo raidė a–z, A–Z ir bent vienas specialusis simbolis (!@#^&\*-+=). Programa kontroliuoja, kad nuolatinio slaptažodžio struktūra atitiktų minėtus reikalavimus, ir informuoja programos naudotoją apie slaptažodžio sudarymo klaidas.

5. Baigęs darbą su programa duomenų teikėjas turi paspausti programos meniu mygtuką "Atsijungti".

6. Duomenų teikėjai, naudodami šią programą, gali rengti ir teikti registrui šiuos pranešimus:

6.1. pranešimą apie įgaliojimo patvirtinimą;

6.2. pranešimą apie įgaliojimo pakeitimą;

6.3. pranešimą apie įgaliojimo pasibaigimą;

6.4. pranešimą apie įgaliotojo ar įgaliotinio pripažinimą nežinia kur esančiu.

7. Prie siunčiamo pranešimo turi būti prisegta įgaliotojo (-ų) ir (ar) įgaliotinio (-ių) pasirašyto ir notaro, konsulinio pareigūno arba kito asmens, nurodyto Lietuvos Respublikos civilinio kodekso (toliau – Civilinis kodeksas) 2.138 straipsnio 2 dalyje, patvirtinto dokumento arba įsiteisėjusio teismo sprendimo (nutarties) skaitmeninė kopija. Pranešimo formos apačioje ties lauku "Prisegti bylą" spaudžiamas mygtukas "Ieškoti". Duomenų teikėjas savo kompiuteryje suranda reikalingą dokumentą (nuskaitytą PDF, JPG ar TIFF formato dokumentą arba PDF formato elektroniniu parašu patvirtintą bylą) ir prisega jį prie pranešimo. Prisegus dokumentą, spaudžiamas mygtukas "Pridėti". Pakartojus dokumento prisegimo veiksmus, galima prisegti kelis atskirus dokumentus. Pranešimo formos pabaigoje pateikiamas prisegtų dokumentų sąrašas, kuriame nurodomas prisegto dokumento pavadinimas, dydis. Jei prisegtą dokumentą reikia pakeisti kitu, spaudžiamas mygtukas "Trinti" ir dokumento prisegimo procedūra kartojama iš naujo. Norint peržiūrėti prisegto dokumento turinį, spaudžiamas mygtukas "Peržiūrėti". Programa kontroliuoja, kad prie siunčiamo pranešimo būtų prisegtas nors vienas šiame punkte nurodyto formato dokumentas. Visi teikiamo dokumento lapai turi būti sujungti į vieną skaitmeninę kopiją.

8. Prieš išsiunčiant pranešimą registrui, rekomenduojama paspaudus mygtuką "Saugoti" patikrinti, ar visi duomenys įrašyti teisingai. Paspaudus mygtuką "Siųsti", pranešimas išsiunčiamas. Išsiųstą pranešimą galima peržiūrėti meniu punkte "Rengiami ir išsiųsti pranešimai". Jei duomenų teikėjas nepaspaudžia mygtuko "Siųsti", išsaugoti, bet neišsiųsti pranešimai taip pat pateikiami meniu punkte "Rengiami ir išsiųsti pranešimai", tokį pranešimą iki išsiuntimo registrui galima taisyti arba ištrinti.

### **II SKYRIUS**

## **PRANEŠIMO APIE ĮGALIOJIMO PATVIRTINIMĄ DUOMENŲ ĮRAŠYMAS IR IŠSIUNTIMAS**

9. Pranešimas pildomas, kai notaras, konsulinis pareigūnas, laisvės atėmimo vietos vadovas patvirtina įgaliojimą arba kai notaras, konsulinis pareigūnas Įgaliojimų registro objektų registravimo ir duomenų teikimo taisyklėse nustatyta tvarka gauna duomenis apie Civilinio kodekso 2.138 straipsnio 2 dalyje nurodytų asmenų patvirtintus įgaliojimus ir jų turinį.

10. Programos meniu punkte "Siunčiami pranešimai" pasirinkus nuorodą "Pranešimas apie įgaliojimo patvirtinimą", atveriama pranešimo duomenų įrašymo forma, kurioje įrašomi šie pranešimo duomenys:

10.1. punkte "Pranešimo duomenys" įrašomi šie duomenys:

10.1.1. lauke "Pranešimo data" įrašoma pranešimo surašymo data (datą galima pasirinkti kalendoriuje), pagal nustatyma šiame lauke irašyta einamoji data, prireikus duomenų teikėjas šią datą gali pakeisti;

10.1.2. lauke "Pranešimo numeris" irašomas duomenų teikėjo pranešimui suteiktas numeris. Jei duomenų teikėjas – notaras, pranešimo numerį sukuria programa eilės tvarka, kalendorinių metų pradžioje pranešimų numeracija pradedama nuo vieneto. Notaro siunčiamo pranešimo numerio struktūra: NXXXXXX/NNNNN/YY, kur NXXXXXX – naudotojui suteiktas vardas, NNNNN – pranešimo eilės numeris per kalendorinius metus, YY – du paskutiniai kalendorinių metų skaitmenys;

10.2. punkto "Duomenys apie duomenų teikėją" laukus "Institucijos pavadinimas", "Institucijos kodas", institucijos adreso laukus "Miestas / Rajonas", "Gatvė" ir laukus "Pareigos", "Vardas", "Pavardė" užpildo programa pagal prisijungusio duomenų teikėjo duomenis;

10.3. punkte "Objekto požymis" pažymima "Igaliojimas" arba "Igaliojimas, išduotas perįgaliojant".

11. Pasirinkus objekto požymi "Igaliojimas", pranešimo forma pildoma šia tvarka:

11.1. punkto "Bendrieji įgaliojimo duomenys" laukuose įrašomi įgaliojimo duomenys šia tvarka:

11.1.1. lauke "Sudarymo data" įrašoma įgaliojimo sudarymo data (metai, mėnuo, diena). Sudarymo datą galima pasirinkti kalendoriuje;

11.1.2. lauke "Sudarymo vieta" įrašoma įgaliojimo sudarymo vieta. Pagal nustatymą programa įrašo prisijungusio duomenų teikėjo buveinės (institucijos) adreso dalį iš lauko "Miestas / Rajonas", prireikus duomenų teikėjas šiuos duomenis gali pakeisti;

11.1.3. lauke "Igaliojimo notarinio registro (registracijos) numeris" irašomas notarinio registro numeris arba įgaliojimą patvirtinusio konsulinio pareigūno, laisvės atėmimo vietos vadovo arba kito asmens, nurodyto Civilinio kodekso 2.138 straipsnio 2 dalyje, įgaliojimui suteiktas registracijos numeris;

11.1.4. lauke "Terminas" iš klasifikatoriaus pasirenkama reikalinga reikšmė: "Apibrėžtas", "Neapibrėžtas" ar "Apibrėžtas įvykiu":

11.1.4.1. pasirinkus reikšmę "Apibrėžtas", lauke "Termino data" įrašoma data, iki kurios galioja įgaliojimas. Termino datą galima pasirinkti kalendoriuje;

11.1.4.2. pasirinkus reikšmę "Neapibrėžtas", lauko "Termino data" programa nepateikia;

11.1.4.3. pasirinkus reikšmę "Apibrėžtas įvykiu", lauke "Terminas apibrėžtas įvykiu" įrašomas įvykis, kuriuo apibrėžtas įgaliojimo terminas;

11.1.5. jei įgaliojimas sudarytas veiksmams užsienyje atlikti ir neapibrėžtas jo galiojimo terminas, pasirinkus reikšmę "Neapibrėžtas", turi būti pažymima "Įgaliojimas veiksmams užsienyje atlikti";

11.1.6. lauke "Pastabos" gali būti įrašoma informacija, patikslinanti ar paaiškinanti pranešimo formoje įrašytus duomenis. Lauke "Pastabos" nerašomi brūkšniai, žodžiai "nėra", .nenurodyta". Laukas gali būti paliktas tuščias;

11.2. punkte "Duomenys apie įgaliojimą patvirtinusį notarą, konsulinį pareigūną ar kitą asmenį, turintį teisę atlikti notarinius veiksmus" duomenys įrašomi šia tvarka:

11.2.1. reikšmę "Notaras" ("Notaro atstovas") arba "Konsulinis pareigūnas" sukuria programa pagal prisijungusio duomenų teikėjo duomenis. Jei notaras, jo atstovas ar konsulinis pareigūnas teikia duomenis apie Civilinio kodekso 2.138 straipsnio 2 dalyje nurodyto asmens patvirtintą įgaliojimą, pažymima "CK 2.138 str. 2 dalyje nurodytas asmuo";

11.2.2. jei įgaliojimą patvirtino kitas notaras, notaro atstovas arba konsulinis pareigūnas, spaudžiamas mygtukas "Pasirinkti", esantis ties lauku "Vardas", ir iš pateikto notarų, notarų atstovų ar konsulinių pareigūnų sąrašo pasirenkamas notaras, notaro atstovas ar konsulinis pareigūnas, patvirtinęs įgaliojimą. Paspaudus mygtuką "Rodyti visus" pateiktame notarų, notarų atstovų ar konsulinių pareigūnų sąraše galima atlikti paiešką pagal notaro (konsulinio pareigūno) pavardę (jos fragmentą), institucijos pavadinimą (jo fragmentą);

11.2.3. jei įgaliojimą patvirtino Civilinio kodekso 2.138 straipsnio 2 dalyje nurodytas asmuo, įrašomi šie duomenys apie asmenį, patvirtinusį įgaliojimą:

11.2.3.1. vardas;

11.2.3.2. pavardė;

11.2.3.3. pareigos;

11.2.3.4. institucijos pavadinimas;

11.3. punkte "Duomenys apie įgaliotoją (asmenį, kuris davė įgaliojimą)" spaudžiamas mygtukas "Naujas" ir atvertuose laukuose asmens duomenys irašomi šia tvarka:

11.3.1. jei įgaliotojas yra fizinis asmuo, kurio duomenys įrašyti Lietuvos Respublikos gyventojų registre (toliau – Gyventojų registras), pažymima "Registruotas FA", lauke "Asmens kodas" irašomas Gyventojų registro asmeniui suteiktas 11 skaitmenų asmens kodas, lauke "Vardas" irašomas asmens vardas, lauke "Pavardė" irašoma asmens pavardė ir spaudžiamas mygtukas "Ieškoti" (asmens vardą (-us), pavardę, deklaruotos gyvenamosios vietos adresą programa pateikia iš Gyventojų registro ir pagal šiuos duomenis užpildo atitinkamus duomenų įrašymo laukus), tada spaudžiamas mygtukas "Saugoti įgaliotoją". Laukas "Adresas" gali būti redaguojamas nurodant įgaliotojo nuolatinės gyvenamosios vietos adresą;

*Papunkčio pakeitimai:*

*Nr[. v-332,](https://www.e-tar.lt/portal/legalAct.html?documentId=ff96f910ce0611e8bea9885f77677ec1) 2018-09-26, paskelbta TAR 2018-10-12, i. k. 2018-16151*

11.3.2. jeigu asmuo neregistruotas Gyventojų registre, įrašant duomenis apie asmenį pažymima "Neregistruotas FA" ir įrašomi šie duomenys:

11.3.2.1. gimimo data (metai, mėnuo, diena);

11.3.2.2. vardas ir pavardė;

11.3.2.3. deklaruotos arba nuolatinės gyvenamosios vietos adresas ir spaudžiamas mygtukas .Saugoti įgaliotoją";

11.3.3. tais atvejais, kai asmuo neturi galiojančio asmens dokumento, lauke "Asmens kodas" irašius asmens, kuris neturi galiojančio asmens dokumento, koda ir paspaudus mygtuka "Ieškoti" programa pateikia pranešimą "Gyventojų registro duomenimis asmuo neturi galiojančio asmens dokumento arba dokumentas negalioja – asmens vardo ir pavardės duomenys nebus įkelti. Ar tęsti duomenų įrašymą?" Duomenų teikėjui paspaudus mygtuką "Gerai", asmens duomenų laukai tampa aktyvūs ir juose duomenis įrašo pats duomenų teikėjas;

11.3.4. jei nėra ryšio su Gyventojų registru, programa pateikia pranešimą "Nėra ryšio su Gyventojų registru. Duomenys nebus įkelti. Duomenis galite įvesti rankiniu būdu". Tokiu atveju asmens duomenų laukai tampa aktyvūs ir duomenų teikėjas gali juose įrašyti asmens duomenis;

11.3.5. jei įgaliotojas yra juridinis asmuo, registruotas Lietuvos Respublikoje, pažymima "Registruotas JA", lauke "Juridinio asmens kodas" įrašomas Lietuvos Respublikos juridinių asmenų registro (toliau – Juridinių asmenų registras) suteiktas juridinio asmens kodas ir spaudžiamas mygtukas "Ieškoti" (teisinę formą, pavadinimą, buveinės adresą programa pateikia iš Juridinių asmenų registro ir pagal šiuos duomenis užpildo atitinkamus duomenų įrašymo laukus), tada spaudžiamas mygtukas "Saugoti įgaliotoja";

11.3.6. jei juridinis asmuo neregistruotas Juridinių asmenų registre, pažymima "Neregistruotas JA" ir įrašomi šie duomenys:

11.3.6.1. teisinė forma;

11.3.6.2. registracijos numeris arba kodas, kurį suteikė užsienio šalies juridinius asmenis registruojanti institucija;

11.3.6.3. pavadinimas;

11.3.6.4. šalis (užsienio valstybė, kurioje registruotas juridinis asmuo);

11.3.6.5. buveinės adresas ir spaudžiamas mygtukas "Saugoti įgaliotoją";

11.3.6. jei igaliotojas yra savivaldybė, pažymimas požymis "Savivaldybė", lauke "Savivaldybė" iš savivaldybių klasifikatoriaus pasirinkus reikiamą savivaldybę, programa programos laukus "Kodas", "Pavadinimas" ir "Šalis" užpildys atitinkamais duomenimis. Privalomą programos lauką "Miestas / Rajonas" turi užpildyti duomenų teikėjas.

11.4. punkte "Duomenys apie įgaliotinį (asmenį, kuriam duotas įgaliojimas)" spaudžiamas mygtukas "Naujas" ir atvertuose laukuose įgaliotinio duomenys įrašomi Taisyklių 11.3 papunktyje nustatyta tvarka.

12. Pažymėjus "Įgaliojimas, išduotas perįgaliojant" pranešimo forma pildoma šia tvarka:

12.1. punkte "Duomenys apie įgaliojimą, kuris buvo perįgaliotas" įrašomi duomenys šia tvarka:

12.1.1. lauke "Įgaliojimo identifikavimo kodas registre" įrašomas įgaliojimui, kuris buvo perigaliotas, registre suteiktas identifikavimo kodas ir spaudžiamas mygtukas "Ieškoti įgaliojimo";

12.1.2. lauke "Įgaliojimo notarinio registro (registracijos) numeris" nurodomas įgaliojimo, kuris buvo perįgaliotas, notarinio registro numeris arba įgaliojimą patvirtinusio konsulinio pareigūno arba kito asmens, nurodyto Civilinio kodekso 2.138 straipsnio 2 dalyje, suteiktas registracijos numeris. Laukas užpildomas automatiškai pagal registro duomenis, nurodžius įgaliojimo identifikavimo kodą;

12.2. punkte "Bendrieji įgaliojimo, išduoto perigaliojant, duomenys" duomenys irašomi šia tvarka:

12.2.1. lauke "Sudarymo data" įrašoma įgaliojimo, išduoto perįgaliojant, sudarymo data (metai, mėnuo, diena). Sudarymo datą galima pasirinkti kalendoriuje;

12.2.2. lauke "Sudarymo vieta" įrašoma įgaliojimo, išduoto perįgaliojant, sudarymo vieta. Pagal nustatymą programa pateikia prisijungusio duomenų teikėjo buveinės (institucijos) adreso dalį iš lauko "Miestas / Rajonas", prireikus duomenų teikėjas šiuos duomenis gali pakeisti;

12.2.3. lauke ...Igaliojimo notarinio registro (registracijos) numeris irašomas notarinio registro numeris arba įgaliojimą, išduoto perįgaliojant, patvirtinusio konsulinio pareigūno, teismo, laisvės atėmimo vietos vadovo arba kito asmens, nurodyto Civilinio kodekso 2.138 straipsnio 2 dalyje, įgaliojimui suteiktas registracijos numeris;

12.2.4. lauke "Terminas" iš klasifikatoriaus pasirenkama reikalinga reikšmė: "Apibrėžtas", "Neapibrėžtas" ar "Apibrėžtas įvykiu":

12.2.4.1. pasirinkus reikšmę "Apibrėžtas", lauke "Termino data" įrašoma data, iki kurios galioja įgaliojimas, išduotas perįgaliojant. Termino datą galima pasirinkti kalendoriuje;

12.2.4.2. pasirinkus reikšmę "Neapibrėžtas", lauko "Termino data" programa nepateikia;

12.2.4.3. pasirinkus reikšmę "Apibrėžtas įvykiu", lauke "Terminas apibrėžtas įvykiu" įrašomas įvykis, kuriuo apibrėžtas įgaliojimo, išduoto perįgaliojant, terminas;

12.2.5. jei įgaliojimas, išduotas perįgaliojant, sudarytas veiksmams užsienyje atlikti ir neapibrėžtas jo galiojimo terminas, pasirinkus reikšmę "Neapibrėžtas", turi būti pažymima "Jgaliojimas veiksmams užsienyje atlikti";

12.2.6. punkte "Duomenys apie įgaliojimą patvirtinusį notarą, konsulinį pareigūną ar kitą asmenį, turintį teisę atlikti notarinius veiksmus" turi būti įrašomi duomenys apie įgaliojimą, išduotą perįgaliojant, patvirtinusį asmenį šia tvarka:

12.2.6.1. pagal nustatymą programa įkelia įgaliojimą patvirtinusio asmens duomenis;

12.2.6.2. jei įgaliojimą patvirtino kitas notaras, notaro atstovas, konsulinis pareigūnas ar Civilinio kodekso 2.138 straipsnio 2 dalyje nurodytas asmuo, atitinkamai pažymima viena iš reikšmių "Notaras" ("Notaro atstovas"), "Konsulinis pareigūnas" ar "CK 2.138 str. 2 dalyje nurodytas asmuo" ir spaudžiamas mygtukas "Pasirinkti", esantis ties lauku "Vardas". Iš pateikto notarų, notarų atstovų, konsulinių pareigūnų ir laisvės atėmimo vietų vadovų sąrašo pasirenkamas notaras, notaro atstovas, konsulinis pareigūnas ar laisvės atėmimo vietų vadovas, patvirtinęs igaliojimą. Paspaudus mygtuką "Rodyti visus" pateiktame notarų, notarų atstovų, konsulinių pareigūnų ar laisvės atėmimo vietų vadovų sąraše galima atlikti paiešką pagal asmens pavardę (jos fragmentą), institucijos pavadinimą (jo fragmentą). Jei įgaliojimą patvirtino kitas Civilinio kodekso

2.138 straipsnio 2 dalyje nurodytas asmuo, įrašomi šie duomenys apie asmenį, patvirtinusį įgaliojimą:

12.2.6.2.1. vardas;

12.2.6.2.2. pavardė;

12.2.6.2.3. pareigos;

12.2.6.2.4. institucijos pavadinimas.

12.2.7. lauke "Pastabos" gali būti įrašoma informacija, patikslinanti ar paaiškinanti pranešimo formoje irašytus duomenis. Lauke "Pastabos" nerašomi brūkšniai, žodžiai "nėra", .nenurodyta". Laukas gali būti paliktas tuščias;

12.3. punkte "Duomenys apie įgaliotoją (asmenį, kuris davė įgaliojimą)" duomenys įrašomi Taisyklių 11.3 papunktyje nustatyta tvarka;

12.4. punkte "Duomenys apie įgaliotinį (asmenį, kuriam duotas įgaliojimas)" duomenys įrašomi Taisyklių 11.3 papunktyje nustatyta tvarka;

12.5. duomenys apie įgaliojimą, išduotą perįgaliojant įgaliojimą, kuris nebuvo registruotas registre (įgaliojimą, kuris buvo sudarytas iki registro veiklos pradžios arba nėra registro objektas), įrašomi Taisyklių 10 ir 11 punktuose nustatyta tvarka, papildomai lauke "Pastabos" nurodant duomenis apie įgaliojimą, kuris buvo perįgaliotas, – jo sudarymo datą, notarinio registro (registracijos) numerį, asmenį, patvirtinusį įgaliojimą, ar kitus turimus duomenis. Tais atvejais, kai igaliojimas yra išduotas perigaliojant užsienyje išduotą įgaliojimą, lauke "Pastabos" irašoma legalizavimo ar patvirtinimo pažymos *(Apostille)* data ir numeris, jeigu toks įgaliojimas privalo būti legalizuotas ar patvirtintas pažyma *(Apostille)*.

13. Notaras, konsulinis pareigūnas, laisvės atėmimo vietos vadovas, siųsdamas pranešimą apie įgaliojimo, išduoto perįgaliojant įgaliojimą, patvirtinimą, su pranešimu pateikia ir skaitmeninę patvirtinto įgaliojimo kopiją, kuri prisegama prie pranešimo Taisyklių 7 punkte nustatyta tvarka.

14. Įrašius pranešimo duomenis ir paspaudus mygtuką "Saugoti", pranešimas išsaugomas ir irašomas meniu punkte "Rengiami ir išsiųsti pranešimai". Parengtam pranešimui suteikiama būsena "Rengiamas". Paspaudus mygtuką "Siųsti" pranešimas bus perduotas registrui.

15. Jei registrui pateiktas dokumentas buvo grąžintas duomenų teikėjui trūkumams pašalinti, duomenų teikėjas programos meniu punkte "Rengiami ir išsiųsti pranešimai" paspaudęs prie grąžinto trūkumams pašalinti pranešimo esantį mygtuką "Redaguoti" gali patikslinti pranešimo duomenis. Patikslinęs pranešimo duomenis, duomenų teikėjas privalo užpildyti lauką "Pastaba apie trūkumų pašalinimą", kuriame nurodoma reikalinga informacija. Patikslinus pranešimo duomenis, spaudžiama "Saugoti". Patikslintas pranešimas registrui pateikiamas paspaudus "Siųsti".

16. Pranešimas, kurį buvo atsisakyta registruoti, negali būti patikslintas. Pašalinus aplinkybes, dėl kurių pranešimas buvo atsisakytas registruoti, duomenų teikėjas turi užpildyti ir pateikti registrui naują pranešimą.

## **III SKYRIUS PRANEŠIMO APIE ĮGALIOJIMO PAKEITIMĄ DUOMENŲ ĮRAŠYMAS IR IŠSIUNTIMAS**

17. Pranešimas pildomas, jei įgaliotojas pakeičia įgaliojimą, įgaliojimą panaikina vienas iš kelių įgaliotojų, įgaliojimo atsisako vienas iš kelių įgaliotinių, teismas pripažįsta įgaliojimą iš dalies negaliojančiu arba jei įgaliojimas buvo pakeistas teismo sprendimu. Pranešimas taip pat pildomas, kai informuojama apie registrui perduotus klaidingus (netikslius, neišsamius) duomenis.

18. Programos meniu punkte "Siunčiami pranešimai" pasirinkus nuorodą "Pranešimas apie įgaliojimo pakeitimą" atveriama pranešimo duomenų įrašymo forma, kurioje įrašomi šie duomenys:

18.1. punkte "Pranešimo duomenys" įrašomi šie duomenys:

18.1.1. lauke "Pranešimo data" irašoma pranešimo surašymo data (data galima pasirinkti kalendoriuje), pagal nustatymą šiame lauke programa pateikia pranešimo pildymo datą, prireikus duomenų teikėjas šią datą gali pakeisti;

18.1.2. lauke "Pranešimo numeris" įrašomas duomenų teikėjo pranešimui suteiktas numeris. Jei duomenų teikėjas – notaras, pranešimo numerį sukuria programa eilės tvarka, kalendorinių metų pradžioje pranešimų numeracija pradedama nuo vieneto. Notaro siunčiamo pranešimo numerio struktūra nustatyta Taisyklių 10.1.2 papunktyje;

18.2. punkto "Duomenys apie duomenų teikėja" laukus "Institucijos pavadinimas", "Institucijos kodas", institucijos adreso laukus "Miestas / Rajonas", "Gatvė" ir laukus "Pareigos", "Vardas", "Pavardė" užpildo programa pagal prisijungusio duomenų teikėjo duomenis;

18.3. punkto "Registro objekto duomenys" lauke "Irašykite registro objekto, kurio duomenys turi būti keičiami, identifikavimo kodą" įrašomas registro objekto identifikavimo kodas ir spaudžiamas mygtukas "Ieškoti". Registro objekto identifikavimo kodą galima rasti atlikus paiešką registrų duomenų platinimo sistemoje;

18.4. paspaudus mygtuką "Ieškoti", programa registre įregistruoto objekto duomenimis užpildo pranešimo formos laukus;

18.5. atitinkamuose pranešimo laukuose duomenų teikėjas įrašo pakeistus įgaliojimo duomenis. Visi pranešimo laukai, išskyrus "Duomenys apie įgaliojimą patvirtinusį notarą, konsulinį pareigūną ar kitą asmenį, turintį teisę atlikti notarinius veiksmus", gali būti redaguojami. Įgaliotojo ar įgaliotinio duomenys ištrinami paspaudus "Trinti", redaguojami paspaudus "Redaguoti". Norint papildomai irašyti įgaliotoją ar įgaliotinį, spaudžiama "Naujas";

18.6. punkte "Pakeitimo duomenys" iš pateikto klasifikatoriaus "Pakeitimo pagrindas" pasirenkama reikalinga reikšmė, lauke "Pakeitimo pagrindo aprašymas" patikslinamas (paaiškinamas) pasirinktas duomenų keitimo pagrindas ir nurodomi dokumento, patvirtinančio įgaliojimo pakeitimą, duomenys:

18.6.1. dokumento pavadinimas;

18.6.2. numeris;

18.6.3. asmuo ir (ar) institucija, patvirtinusi (priėmusi) pakeitimo dokumentą;

18.7. jei tikslinami registrui perduoti klaidingi, neišsamūs duomenys, pažymima "Klaidų taisymas" ir pasirenkamas pakeitimo pagrindas "Klaidos taisymas". Visi pranešimo formos laukai yra aktyvūs, galima keisti (tikslinti) visus duomenis, išskyrus asmens kodus. Lauke "Pakeitimo pagrindo aprašymas" patikslinamas (paaiškinamas) atliktas klaidos taisymas, o lauke "Pakeitimo data" irašoma pranešimo data;

18.8. lauke "Pakeitimo data" irašoma dokumento, patvirtinančio igaliojimo pakeitimą, sudarymo data;

18.9. lauke "Pastabos" anksčiau įrašyti duomenys nekeičiami, o rengiant pranešimą apie duomenų pakeitimą užpildomas papildomas laukas "Pastabos", kuriame aprašomi atlikti duomenų tikslinimo veiksmai, taip pat gali būti įrašoma informacija, patikslinanti ar paaiškinanti įrašytus duomenis. Lauke "Pastabos" nerašomi brūkšniai, žodžiai "nėra", "nenurodyta". Laukas gali būti paliktas tuščias;

18.10. siųsdamas pranešimą apie įgaliojimo pakeitimą duomenų teikėjas kartu su pranešimu turi pateikti įgaliojimo pakeitimą patvirtinančio dokumento skaitmeninę kopiją, kuri prisegama prie pranešimo Taisyklių 7 punkte nustatyta tvarka.

19. Įrašius pranešimo duomenis ir paspaudus mygtuką "Saugoti", pranešimas išsaugomas ir irašomas saraše "Rengiami ir išsiųsti pranešimai". Parengtam pranešimui suteikiama būsena "Rengiamas". Paspaudus mygtuką "Siųsti" pranešimas bus perduotas registrui.

20. Jei registrui pateiktas dokumentas buvo grąžintas duomenų teikėjui trūkumams pašalinti, duomenų teikėjas programos meniu punkte "Rengiami ir išsiųsti pranešimai" paspaudęs prie grąžinto trūkumams pašalinti pranešimo esantį mygtuką "Redaguoti" gali patikslinti pranešimo duomenis. Patikslinęs pranešimo duomenis, duomenų teikėjas privalo užpildyti lauką "Pastaba apie trūkumų pašalinimą", kuriame nurodoma reikiama informacija. Patikslinus pranešimo duomenis, spaudžiama "Saugoti". Patikslintas pranešimas registrui pateikiamas paspaudus "Siųsti".

21. Pranešimas, kurį buvo atsisakyta registruoti, negali būti patikslintas. Pašalinus aplinkybes, dėl kurių pranešimas buvo atsisakytas registruoti, duomenų teikėjas turi užpildyti ir pateikti registrui naują pranešimą.

#### **IV SKYRIUS**

# **PRANEŠIMO APIE ĮGALIOJIMO PASIBAIGIMĄ DUOMENŲ ĮRAŠYMAS IR IŠSIUNTIMAS**

22. Pranešimas pildomas, jei įgaliotojas panaikina įgaliojimą, įgaliotinis įgaliojimo atsisako, teismas pripažįsta įgaliojimą negaliojančiu ar jį panaikina.

23. Programos meniu punkte "Siunčiami pranešimai" pasirinkus nuorodą "Pranešimas apie įgaliojimo pasibaigimą" atveriama pranešimo duomenų įrašymo forma, kurioje įrašomi šie duomenys:

23.1. punkte "Pranešimo duomenys" įrašomi šie duomenys:

23.1.1. lauke "Pranešimo data" įrašoma pranešimo surašymo data (datą galima pasirinkti kalendoriuje), pagal nustatymą šiame lauke programa pateikia pranešimo pildymo datą, prireikus duomenų teikėjas šią datą gali pakeisti;

23.1.2. lauke "Pranešimo numeris" įrašomas duomenų teikėjo pranešimui suteiktas numeris. Jei duomenų teikėjas – notaras, pranešimo numerį sukuria programa eilės tvarka, kalendorinių metų pradžioje pranešimų numeracija pradedama nuo vieneto. Notaro siunčiamo pranešimo numerio struktūra nustatyta Taisyklių 10.1.2 papunktyje;

23.2. punkto "Duomenys apie duomenų teikėją" laukus "Institucijos pavadinimas", "Institucijos kodas", institucijos adreso laukus "Miestas / Rajonas", "Gatvė" ir laukus "Pareigos", "Vardas", "Pavardė" užpildo programa pagal prisijungusio duomenų teikėjo duomenis;

23.3. punkto "Registro objekto duomenys" lauke "Irašykite registro objekto, kuris turi būti išregistruojamas, identifikavimo kodą" įrašomas registro objekto identifikavimo kodas ir spaudžiamas mygtukas "Ieškoti". Registro objekto identifikavimo kodą galima rasti atlikus paiešką registrų duomenų platinimo sistemoje;

23.4. paspaudus mygtuką "Ieškoti", programa registre įregistruoto objekto duomenimis užpildo pranešimo formos laukus;

23.5. punkte "Pasibaigimo duomenys" iš klasifikatoriaus "Pasibaigimo pagrindas" pasirenkama reikalingas įgaliojimo pasibaigimo pagrindas, lauke "Pagrindo aprašymas" pasirinkimas patikslinamas ir nurodomi dokumento, patvirtinančio įgaliojimo pasibaigimą, duomenys:

23.5.1. dokumento pavadinimas;

23.5.2. numeris;

23.5.3. asmuo ir (ar) institucija, patvirtinusi (priėmusi) dokumentą dėl įgaliojimo pabaigos;

23.5.4. kiti duomenys, patikslinantys įgaliojimo pasibaigimo aplinkybes;

23.6. lauke "Pasibaigimo data" įrašoma dokumento, patvirtinančio įgaliojimo pabaigą, data arba jo įsiteisėjimo data, jei tai teismo sprendimas.

24. Siųsdamas pranešimą apie įgaliojimo pasibaigimą, duomenų teikėjas pateikia dokumento, kuriuo įformintas įgaliojimo pasibaigimas, skaitmeninę kopiją, kuri prisegama prie pranešimo Taisyklių 7 punkte nustatyta tvarka.

25. Įrašius pranešimo duomenis ir paspaudus mygtuką "Saugoti", pranešimas išsaugomas ir įrašomas sąraše "Rengiami ir išsiųsti pranešimai". Parengtam pranešimui suteikiama būsena "Rengiamas". Paspaudus mygtuką "Siųsti" pranešimas bus perduotas registrui.

26. Jei registrui pateiktas dokumentas buvo grąžintas duomenų teikėjui trūkumams pašalinti, duomenų teikėjas programos meniu punkte "Rengiami ir išsiųsti pranešimai" paspaudęs prie grąžinto trūkumams pašalinti pranešimo esantį mygtuką "Redaguoti" gali patikslinti pranešimo duomenis. Patikslinęs pranešimo duomenis, duomenų teikėjas privalo užpildyti lauką "Pastaba apie trūkumų pašalinimą", kuriame nurodoma reikiama informacija. Patikslinus pranešimo duomenis, spaudžiama "Saugoti". Patikslintas pranešimas registrui pateikiamas paspaudus "Siųsti".

27. Pranešimas, kurį buvo atsisakyta registruoti, negali būti patikslintas. Pašalinus aplinkybes, dėl kurių pranešimas buvo atsisakytas registruoti, duomenų teikėjas turi užpildyti ir pateikti registrui naują pranešimą.

### **V SKYRIUS**

## **PRANEŠIMO APIE ĮGALIOTOJO AR ĮGALIOTINIO PRIPAŽINIMĄ NEŽINIA KUR ESANČIU DUOMENŲ ĮRAŠYMAS IR IŠSIUNTIMAS**

28. Pranešimas pildomas, jei teismas pripažįsta įgaliotoją ar įgaliotinį nežinia kur esančiu.

29. Programos meniu punkte "Siunčiami pranešimai" pasirinkus nuorodą "Pranešimas apie įgaliotojo ar įgaliotinio pripažinimą nežinia kur esančiu" atveriama pranešimo duomenų įrašymo forma, kurioje įrašomi šie duomenys:

29.1. punkte "Pranešimo duomenys" įrašomi šie duomenys:

29.1.1. lauke "Pranešimo data" įrašoma pranešimo surašymo data (datą galima pasirinkti kalendoriuje), pagal nustatymą šiame lauke programa pateikia pranešimo pildymo datą, prireikus duomenų teikėjas šią datą gali pakeisti;

29.1.2. lauke "Pranešimo numeris" įrašomas duomenų teikėjo pranešimui suteiktas numeris.

29.2. punkto "Duomenys apie duomenų teikėją" laukus "Institucijos pavadinimas", "Institucijos kodas", institucijos adreso laukus "Miestas / Rajonas", "Gatvė" ir laukus "Pareigos", "Vardas", "Pavardė" užpildo programa pagal prisijungusio duomenų teikėjo duomenis;

29.3. punkte "Duomenys apie asmens pripažinimą nežinia kur esančiu" įrašomi šie duomenys:

29.3.1. punkto "Asmuo, kuris pripažintas nežinia kur esančiu" laukuose asmens duomenys įrašomi šia tvarka:

29.3.1.1. jei įgaliotojas yra fizinis asmuo, kurio duomenys įrašyti Gyventojų registre, pažymima "Registruotas FA", lauke "Asmens kodas" įrašomas Gyventojų registro asmeniui suteiktas 11 skaitmenų asmens kodas ir spaudžiamas mygtukas "Ieškoti" (asmens vardą (-us), pavardę, programa pateikia iš Gyventojų registro ir pagal šiuos duomenis užpildo atitinkamus duomenų įrašymo laukus), tada spaudžiamas mygtukas "Saugoti";

29.3.1.2. jeigu asmuo neregistruotas Gyventojų registre, įrašant duomenis apie asmenį pažymima "Neregistruotas FA" ir įrašomi šie duomenys:

29.3.1.2.1. gimimo data (metai, mėnuo, diena);

29.3.1.2.2. vardas ir pavardė;

29.3.2. lauke "Asmens pripažinimo nežinia kur esančiu data" įrašoma asmens pripažinimo nežinia kur esančiu data;

29.3.3. lauke "Teismas, priėmęs sprendimą" įrašomas teismo, priėmusio sprendimą pripažinti asmenį nežinia kur esančiu, pavadinimas;

29.3.4. lauke "Teismo sprendimo data" įrašoma teismo sprendimo, kuriuo asmuo pripažintas nežinia kur esančiu, data;

29.3.5. lauke "Teismo sprendimo numeris" įrašoma teismo sprendimo, kuriuo asmuo pripažintas nežinia kur esančiu, numeris.

30. Siųsdamas pranešimą apie įgaliotojo ar įgaliotinio pripažinimą nežinia kur esančiu, duomenų teikėjas pateikia teismo sprendimo, kuriuo asmuo pripažintas nežinia kur esančiu, skaitmeninę kopiją, kuri prisegama prie pranešimo Taisyklių 7 punkte nustatyta tvarka.

31. Įrašius pranešimo duomenis ir paspaudus mygtuką "Saugoti", pranešimas išsaugomas ir įrašomas sąraše "Rengiami ir išsiųsti pranešimai". Parengtam pranešimui suteikiama būsena Rengiamas". Paspaudus mygtuką "Siųsti" pranešimas bus perduotas registrui.

32. Jei registrui pateiktas dokumentas buvo grąžintas duomenų teikėjui trūkumams pašalinti, duomenų teikėjas programos meniu punkte "Rengiami ir išsiųsti pranešimai" paspaudęs prie grąžinto trūkumams pašalinti pranešimo esantį mygtuką "Redaguoti" gali patikslinti pranešimo duomenis. Patikslinęs pranešimo duomenis, duomenų teikėjas privalo užpildyti lauką "Pastaba apie trūkumų pašalinimą", kuriame nurodoma reikiama informacija. Patikslinus pranešimo duomenis, spaudžiama "Saugoti". Patikslintas pranešimas registrui pateikiamas paspaudus "Siųsti".

33. Pranešimas, kurį buvo atsisakyta registruoti, negali būti patikslintas. Pašalinus aplinkybes, dėl kurių pranešimas buvo atsisakytas registruoti, duomenų teikėjas turi užpildyti ir pateikti registrui naują pranešimą.

### **VI SKYRIUS RENGIAMI IR IŠSIŲSTI PRANEŠIMAI**

34. Duomenų teikėjo parengti (rengiami), bet dar neišsiųsti pranešimai registrui, taip pat registrui jau išsiųsti pranešimai yra kaupiami ir saugomi, jie gali būti peržiūrėti programos meniu punkte "Rengiami ir išsiųsti pranešimai".

35. Duomenų teikėjas šiame sąraše saugomus parengtus (rengiamus), bet neišsiųstus pranešimus gali tikslinti (taisyti), trinti ir išsiųsti.

36. Sąraše pateikiami šie duomenys apie parengtą (rengiamą), bet dar neišsiųstą pranešimą, kurio būsena "Rengiamas":

36.1. pranešimo rūšis;

36.2. pranešimo data;

36.3. pranešimo numeris;

36.4. duomenų teikėjas;

36.5. notarinio registro (registracijos) numeris;

36.6. įgaliotojo duomenys (fizinio asmens vardas ir pavardė arba juridinio asmens pavadinimas).

37. Sąraše saugomus registrui išsiųstus pranešimus duomenų teikėjas gali peržiūrėti ir išspausdinti.

38. Sąraše pateikiami šie duomenys apie išsiųstą pranešimą:

38.1. pranešimo rūšis;

38.2. pranešimo data;

38.3. pranešimo numeris;

38.4. duomenų teikėjas;

38.5. notarinio registro (registracijos) numeris;

38.6. įgaliotojo duomenys (fizinio asmens vardas ir pavardė arba juridinio asmens pavadinimas);

38.7. pranešimo registracijos numeris registro gautų dokumentų žurnale;

38.8. objekto identifikavimo kodas (jei objektui suteikta būsena "Išsaugotas" arba "Iregistruotas");

38.9. objekto būsena.

39. Naudojantis pranešimų sąrašo filtru pranešimus galima rūšiuoti arba sąraše rasti reikalingą pagal pranešimo rūšį, pranešimo datą, pranešimo būseną, objekto būseną, pranešimo registrui datą, registro objekto identifikavimo kodą, notarinio registro (registracijos) numerį, įgaliotojo fizinio asmens vardą ir pavardę arba juridinio asmens pavadinimą. Įrašius reikalingus paieškos kriterijus, spaudžiamas mygtukas "Filtruoti". Pažymėjus langelį "Visi institucijos pranešimai" pranešimų paieška galės būti atlikta tarp visų institucijos rengiamų ir išsiųstų pranešimų.

40. Paspaudus mygtuką "Rodyti visus", įrašyti atrankos kriterijai panaikinami.

41. Sąraše pateiktus įrašus galima rūšiuoti pasirinkto kriterijaus didėjimo (mažėjimo) tvarka, paspaudus stulpelio pavadinimą.

## **VII SKYRIUS REGISTRO PRANEŠIMAI**

42. Duomenų teikėjas gali peržiūrėti registro pranešimus apie registre įregistruotus (išregistruotus) įgaliojimus – registro objektus ar įrašytus duomenų pakeitimus pagal duomenų teikėjo pateiktus pranešimus. Šie pranešimai kaupiami ir saugomi programos meniu punkte "Registro pranešimai". Šiame sąraše taip pat pateikiami pranešimai apie atsisakymą įregistruoti (išregistruoti) registro objektą ar įrašyti duomenų pakeitimą.

43. Sąraše pateikiami šie duomenys apie registro pranešimą:

43.1. registro pranešimo numeris;

43.2. registro pranešimo rūšis;

43.3. registro pranešimo data (pranešimo siuntimo data);

43.4. duomenų teikėjo pranešimo registrui numeris;

43.5. įgaliojimo notarinio registro (registracijos) numeris.

44. Sąraše pateiktus įrašus galima rūšiuoti pasirinkto kriterijaus didėjimo (mažėjimo) tvarka, paspaudus stulpelio pavadinimą.

45. Pranešimai rūšiuojami pagal registro pranešimo rūšį, registro pranešimo numerį, registro pranešimų siuntimo datos intervalą, duomenų teikėjo pranešimo registrui numerį, įgaliojimo notarinio registro (registracijos) numerį. Įrašius reikalingus paieškos kriterijus, spaudžiamas mygtukas "Filtruoti". Pažymėjus langelį "Visi institucijos pranešimai" pranešimų paieška galės būti atlikta tarp visų institucijos gautų pranešimų.

46. Paspaudus mygtuką "Rodyti visus", įrašyti atrankos kriterijai panaikinami.

47. Paspaudus šalia pranešimo esančią mygtuką "Peržiūrėti", pateikiamas registro pranešimas, kurį galima išspausdinti.

### **VIII SKYRIUS REGISTRO OBJEKTO DUOMENŲ KITIMO ISTORIJA**

48. Pagal duomenų teikėjo pateiktus pranešimus registre įregistruotų objektų duomenų kitimo istorijos peržiūroje galima rasti registro objektus ir peržiūrėti duomenų teikėjo pateiktus pranešimus, kurių pagrindu įregistruotas (išregistruotas) registro objektas ir įrašyti registro objekto pakeitimų duomenys.

49. Registro objektus galima rasti pagal įgaliotojo ir įgaliotinio duomenis, įgaliojimo notarinio registro (registracijos) numerį, įgaliojimo identifikavimo kodą, registro objekto būsenas (išsaugotas, įregistruotas, atmestas, išregistruotas), objekto įregistravimo datą. Įrašius reikalingus paieškos kriterijus, spaudžiamas mygtukas "Filtruoti".

50. Atlikus paiešką, parodomas rastų objektų sąrašas, kuriame pateikiami šie duomenys:

50.1. registro objekto identifikavimo kodas;

50.2. objekto požymis;

50.3. registracijos data;

50.4. paskutinio objekto pakeitimo arba objekto išregistravimo data;

50.5. registro objekto būsena.

51. Prie kiekvieno objekto, pateikto sąraše, pateikiama nuoroda "Istorija". Paspaudus šią nuorodą, atveriamas visų registrui pateiktų pranešimų, kurių pagrindu buvo įregistruotas registro objektas, įrašyti jo pakeitimo duomenys arba jis buvo išregistruotas, sąrašas. Sąraše pateikiami šie duomenys apie pranešimus:

- 51.1. pranešimo registrui rūšis;
- 51.2. registracijos numeris registro gautų dokumentų žurnale;
- 51.3. duomenų teikėjo pranešimo numeris;
- 51.4. duomenų teikėjo pranešimo data;
- 51.5. registratorius, tvarkęs duomenis;
- 51.6. notarinio registro (registracijos) numeris;
- 51.7. registravimo (atsisakymo registruoti) data;
- 51.8. nuoroda "Peržiūrėti", kurią paspaudus parodomas konkretaus pranešimo turinys.

\_\_\_\_\_\_\_\_\_\_\_\_\_\_\_\_\_\_\_

52. Paspaudus mygtuką "Rodyti visus", įrašyti atrankos kriterijai panaikinami.

**Pakeitimai:**

1.

VĮ Registrų centras, Įsakymas

Nr[. v-332,](https://www.e-tar.lt/portal/legalAct.html?documentId=ff96f910ce0611e8bea9885f77677ec1) 2018-09-26, paskelbta TAR 2018-10-12, i. k. 2018-16151

Dėl Duomenų teikimo Įgaliojimų registrui elektroniniu būdu taisyklių pakeitimo